Exporting Credentialing Data with Pinnacle TPS, Mosaiq EMR, and a Varian Linac

## Pinnacle Export

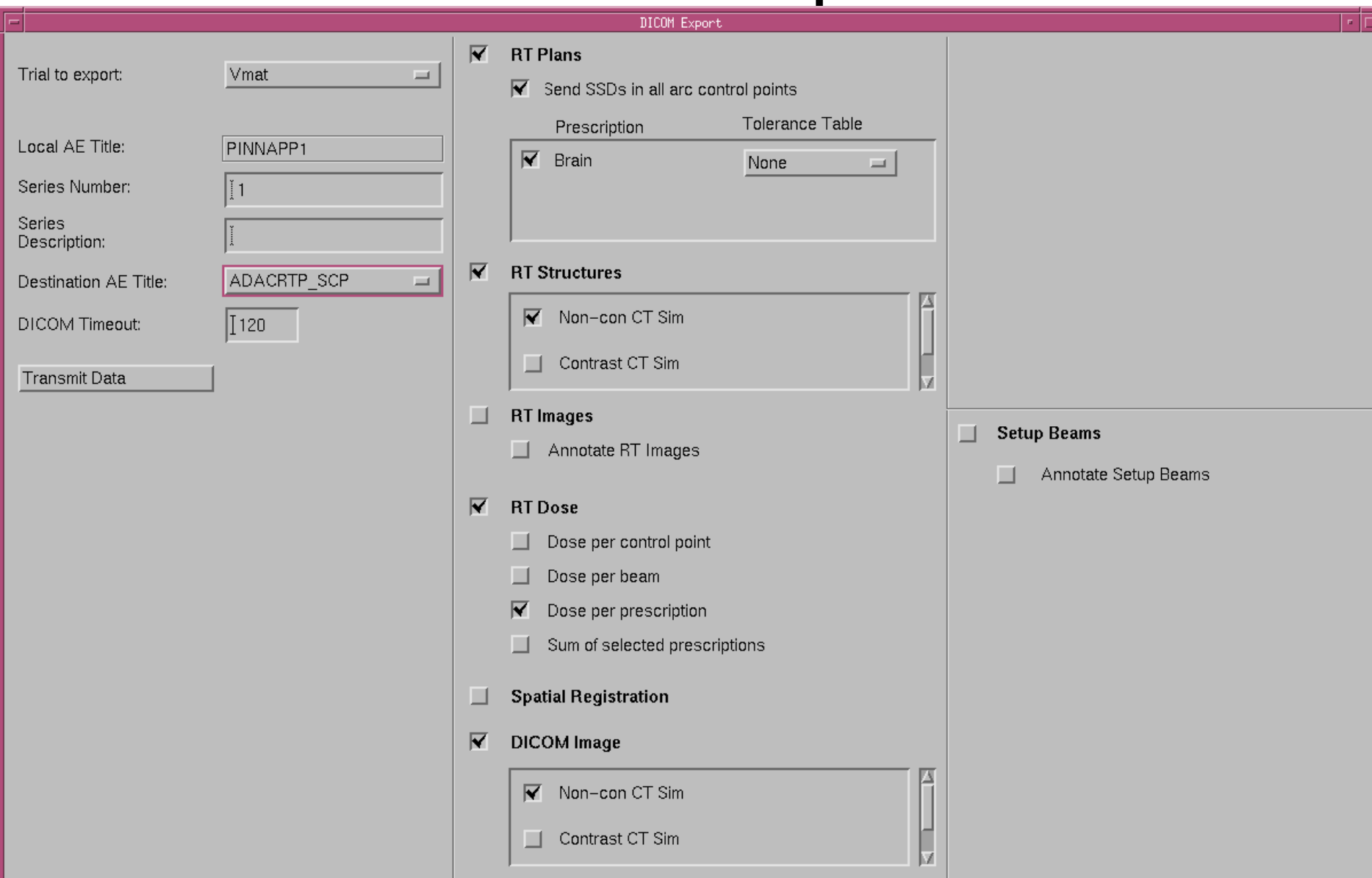

## CBCT Data from Mosaiq

- Go to eChart -> Images...
- Select the CBCT
- Export To File and click Export
- Save it to the desired directory
- Using Explorer, go to the saved directory and re-label the CBCT directory with DD\_MM\_YYYY\_CBCT
- Write down the time and date of the CBCT on a sticky note (needed for getting Reg files)

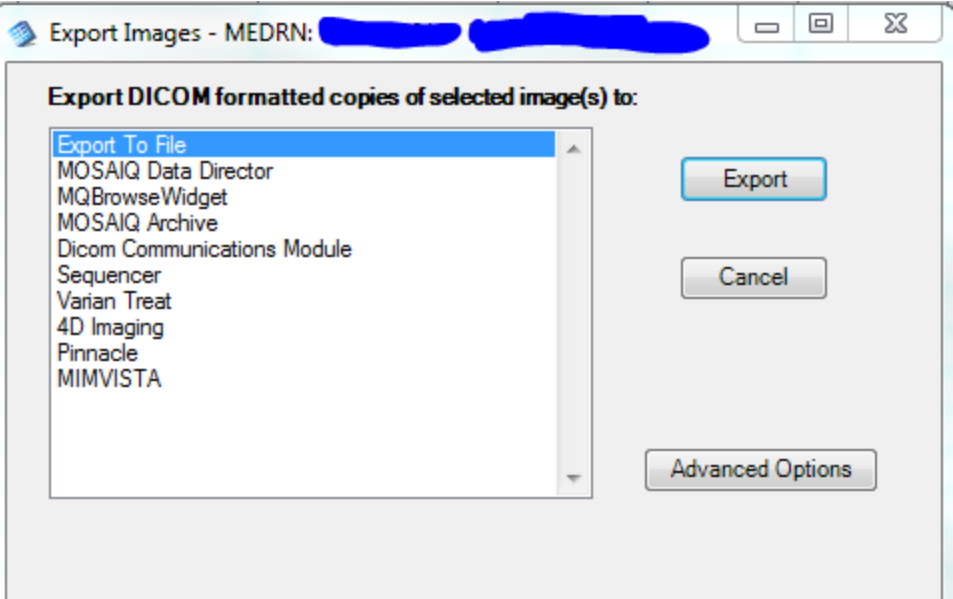

## Reg files from the Sequencer workstation

- You have your sticky note from the last step, right?
- Go to the sequencer workstation
- On the sequencer, navigate to C:\impac\data\import *or*  C:\Mosaiq\apps\import
- This is the directory where DICOM data (Reg files, treatment records, CBCT, etc.) are stored from the Linac. Location is installation-dependent, so look in both directories. The directory should have lots of 1-3 kB files, a few 30-50 kB files, and a few >200kB files, recorded after each treatment completion.
- Look for a file with a timestamp very close to that written on your sticky note, and with a file size >10 kB, but <100 kB. This is likely the Reg file. The next slide describes how to read the Reg file to make sure you have the right one.
- Mosaiq imports the Reg file to get the shifts, but then only stores the imaging data with the shift values. Reg files are not retained in Mosaiq.
- On restart, a DICOM cleanup tool is set to clean the import directory of files older than 6 months or so.

## Reg files from the Sequencer workstation - continued

- Use DCMtree to view the file. Open DCMtree from [\\mosaiq\mosaiq\\_app](//mosaiq/mosaiq_app) (two directories up from eScan)
- If there are two Reg files, view both in DCMtree and select the file with the earlier Series Time.
- Drag the file into the upper-half of the window and then select it.
- Look for "REG" under Modality and for the desired patient's name under Patient's Name.
- Save the file with your other data and then rename it DD\_MM\_YYYY\_CBCT\_Reg

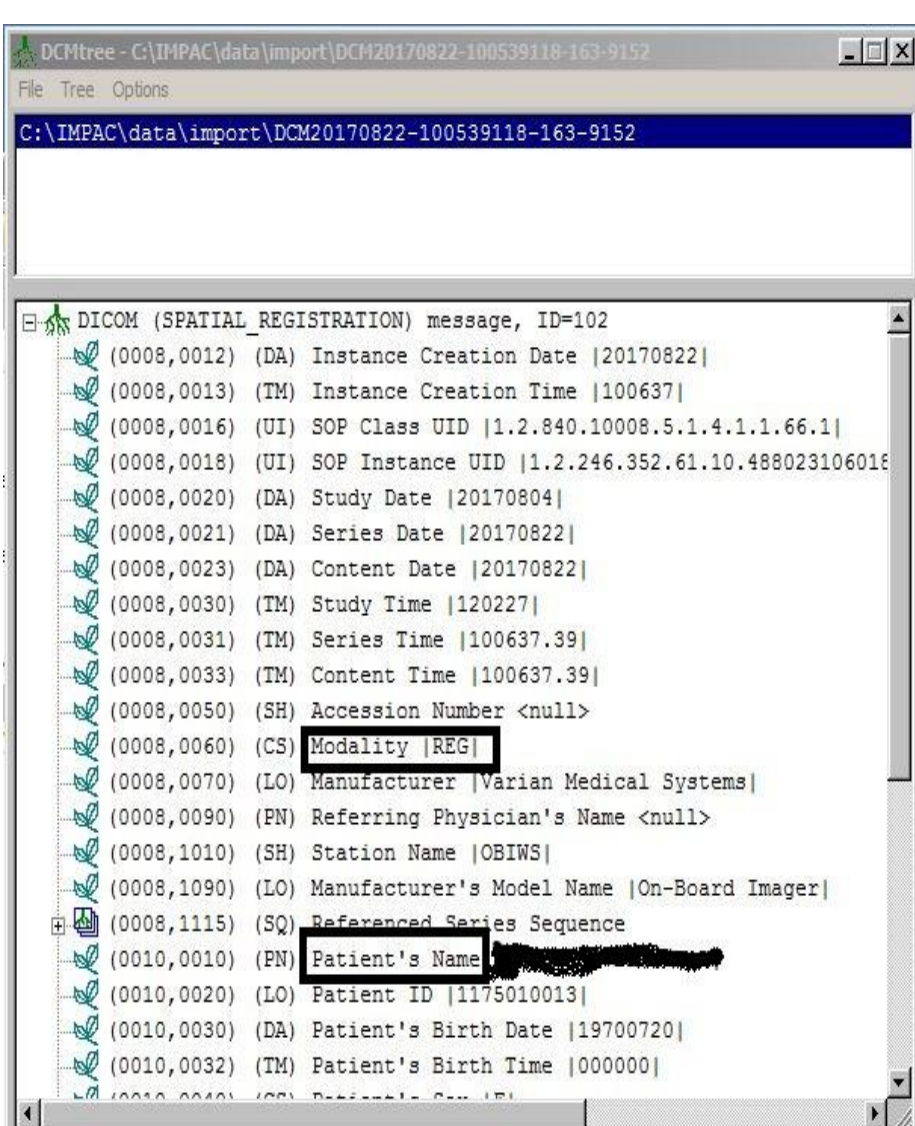